### TUTORIAL PARA CONSULTA DE NASCIMENTO E ÓBITO

Sistema – MAS Módulo de Apoio ao Serviço

Pesquisa de dados transmitidos no extrato dos Atos praticados pelos Serviços Extrajudiciais para a Corregedoria-Geral da Justiça do Estado do Rio de Janeiro

## CONSULTA DE NASCIMENTO DNV

Acesso é feito pelo menu: **Ato/ Consulta/DNV**

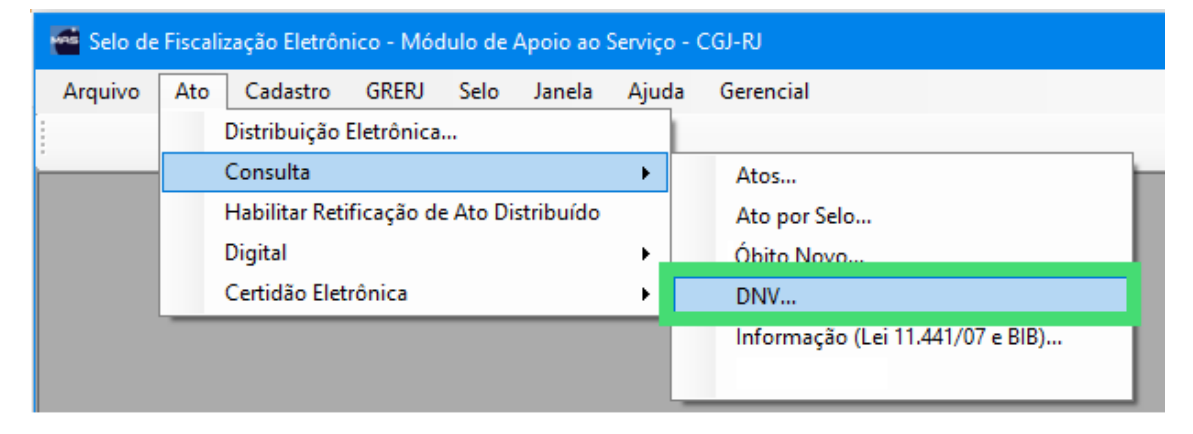

**Passo 1** – Insira o número de DNV para inIciar a pesquisa.

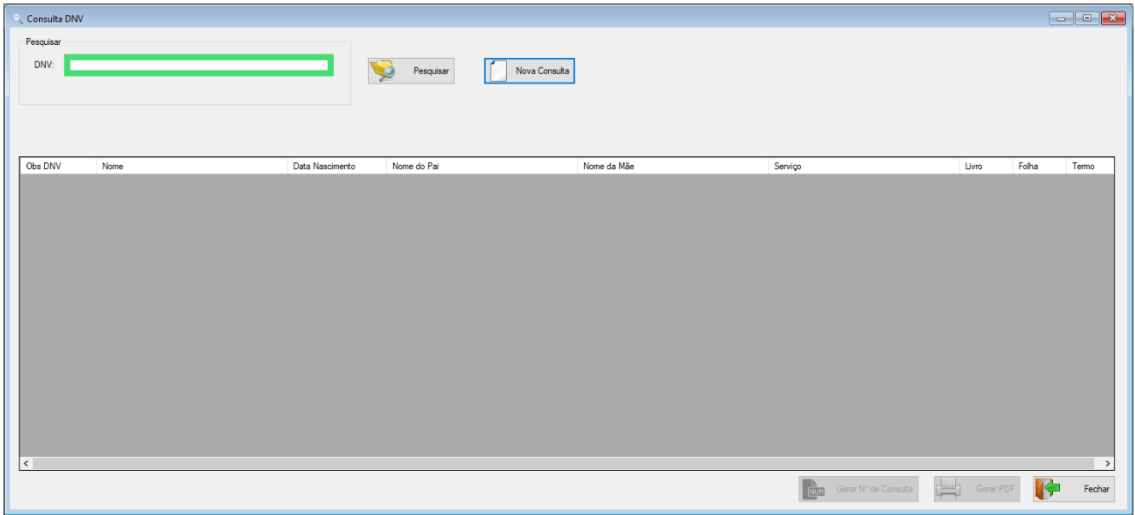

**Passo 2** – Clique em Pesquisar.

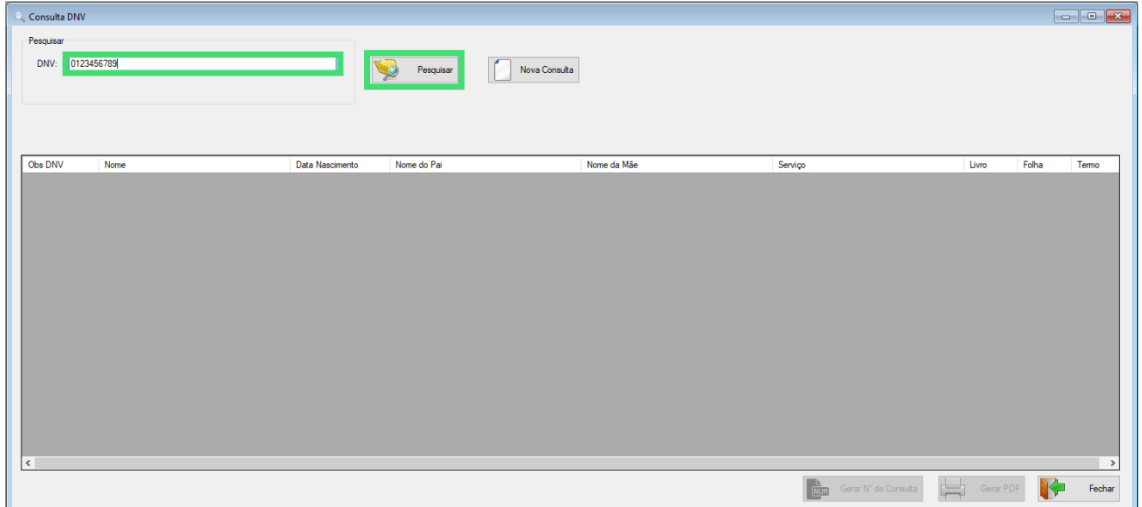

O resultado da pesquisa será informado.

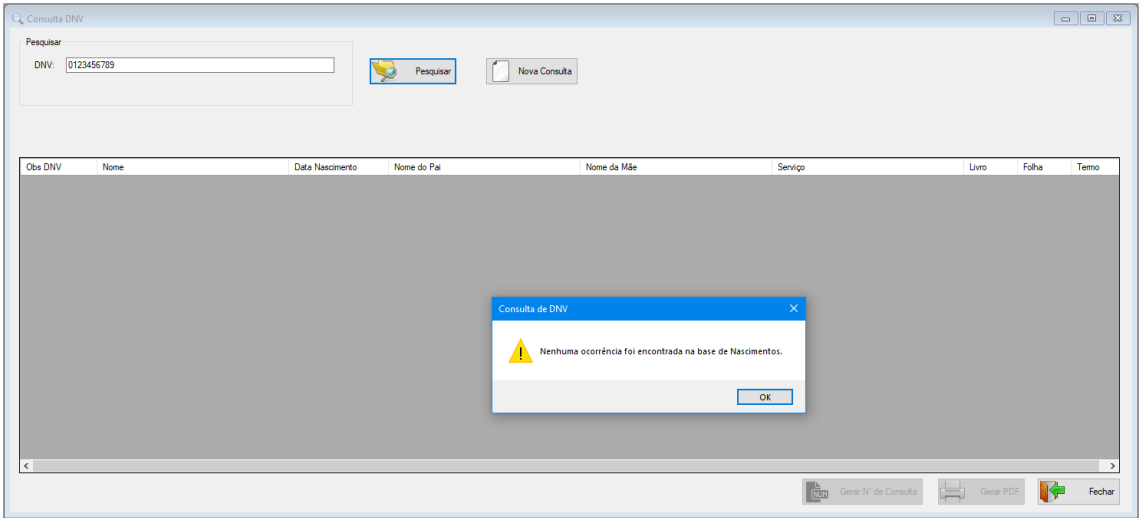

*Exemplo de resultado nada consta.*

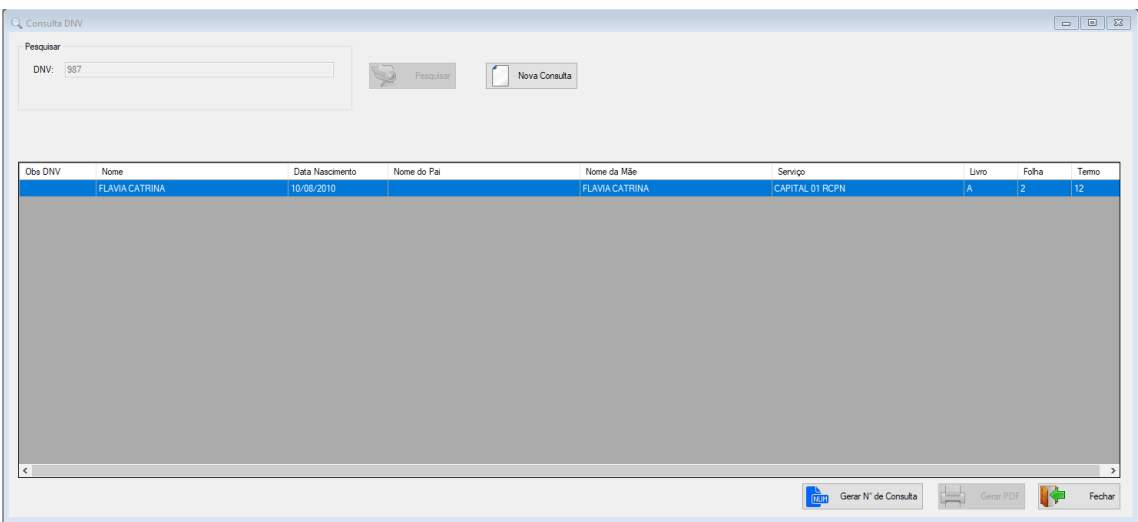

*Exemplo de resultado localizado já existente na base de dados.*

**Passo 3** – Gerar número de consulta.

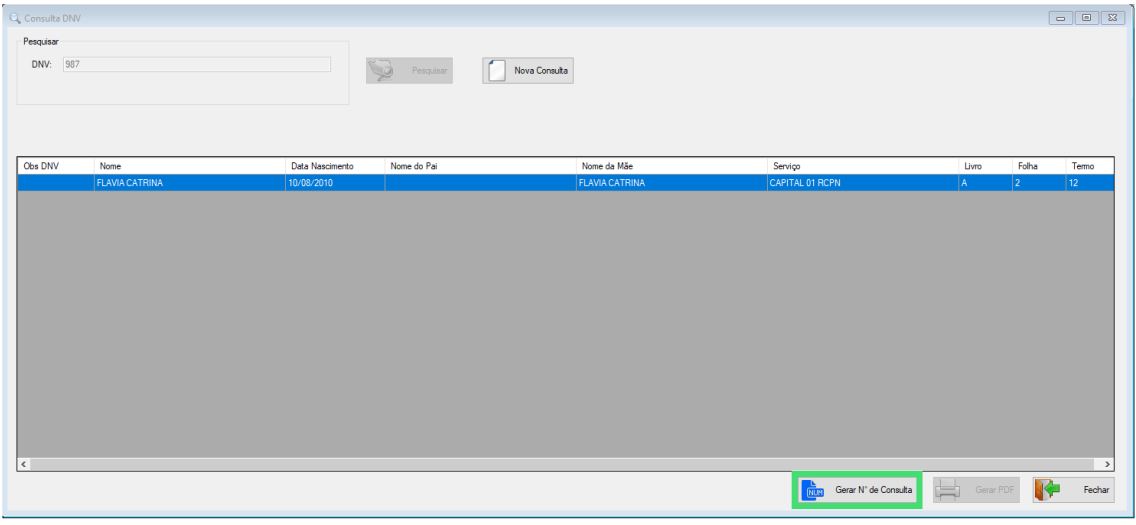

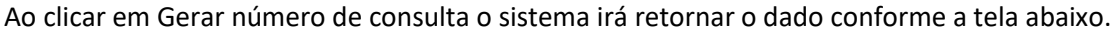

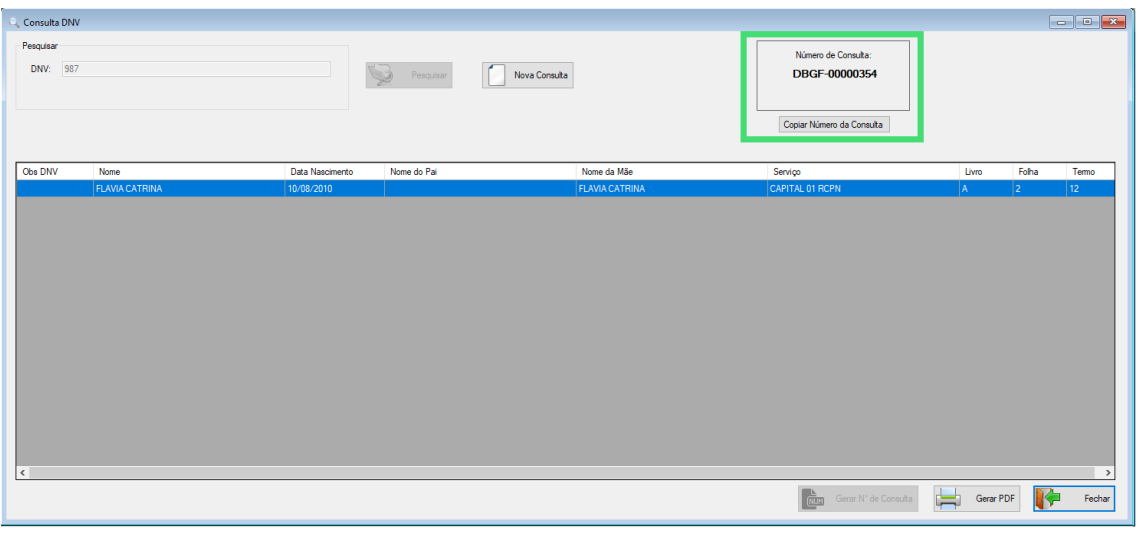

*O número de consulta pode ser copiado diretamente pelo botão "Copiar Número da Consulta".*

**Passo 4** – Gerar arquivo PDF.

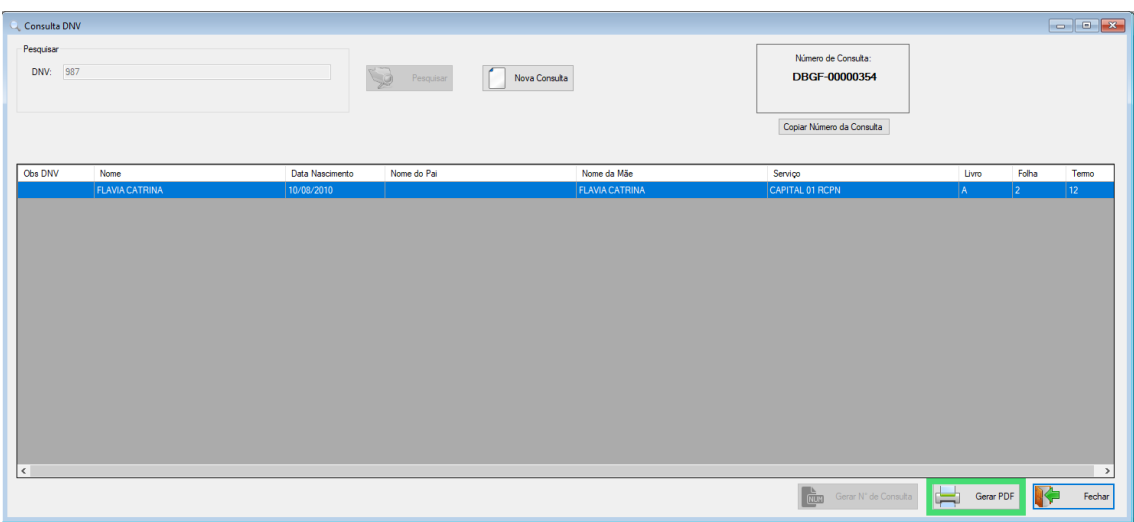

Após clicar em Gerar PDF o sistema retorna a visualização do arquivo.

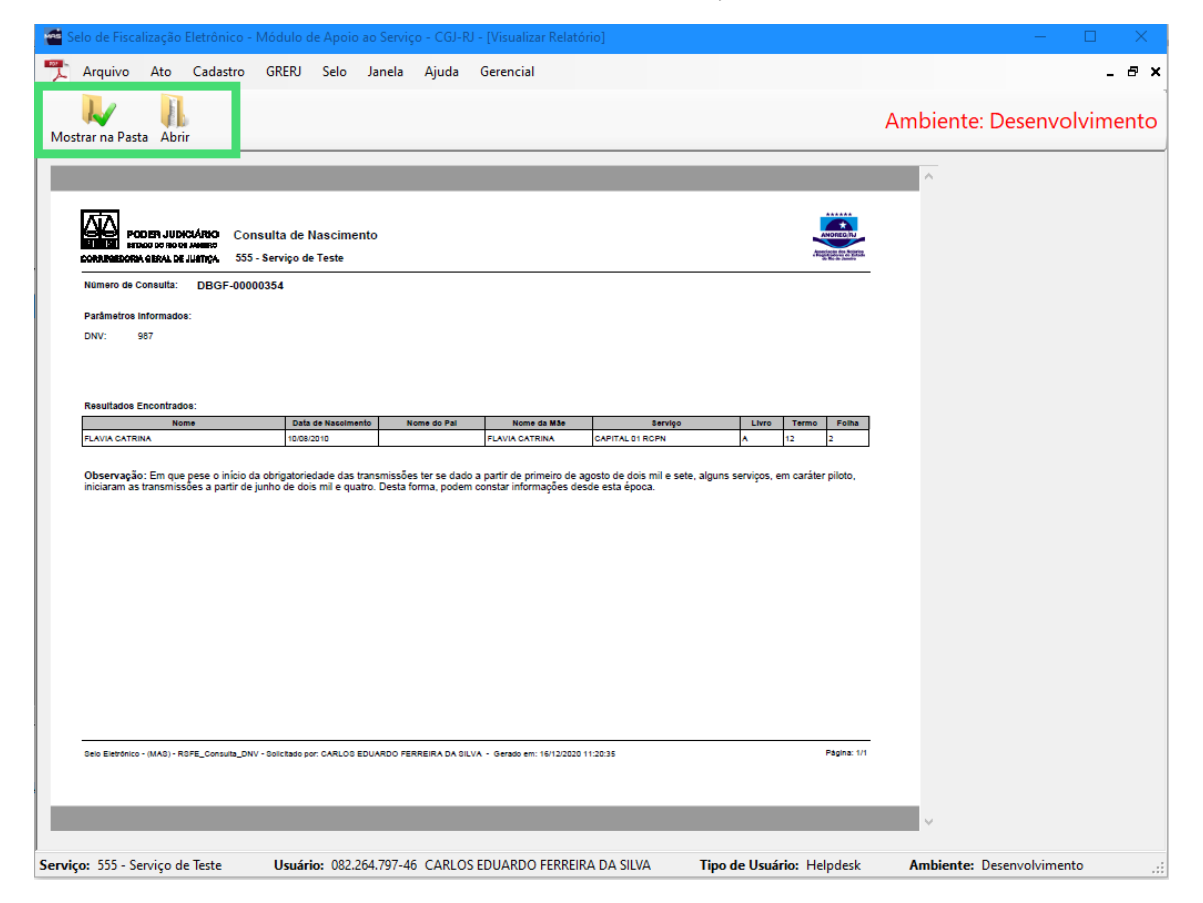

*A visualização pode ser feita diretamente no MAS para impressão ou pode ser aberto na pasta onde o arquivo está salvo.*

# CONSULTA DE ÓBITO

### Acesso é feito pelo menu: **Ato/ Consulta/Óbito Novo**

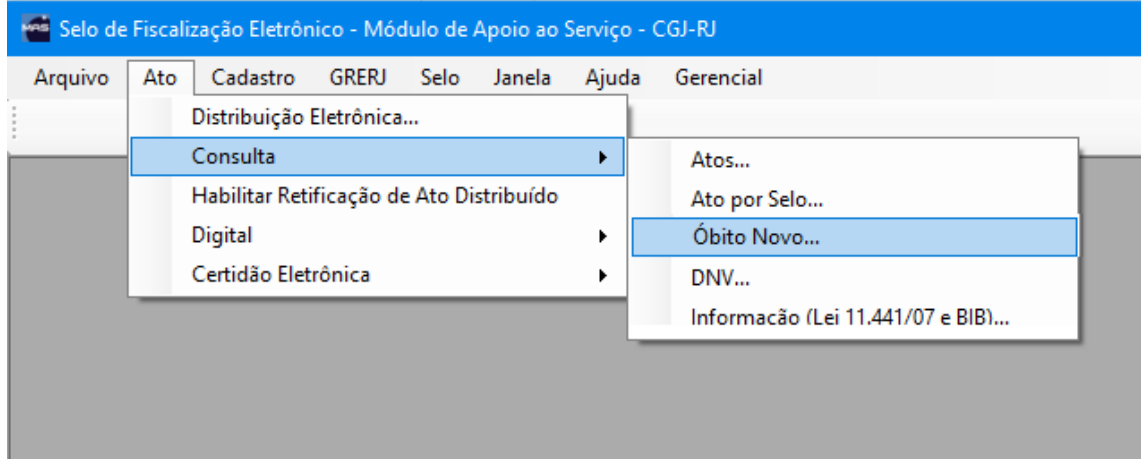

**Passo 1** – A consulta de Óbito pode ser realizada pelo Nome/CPF ou somente pelo número do documento da declaração de óbito D.O.

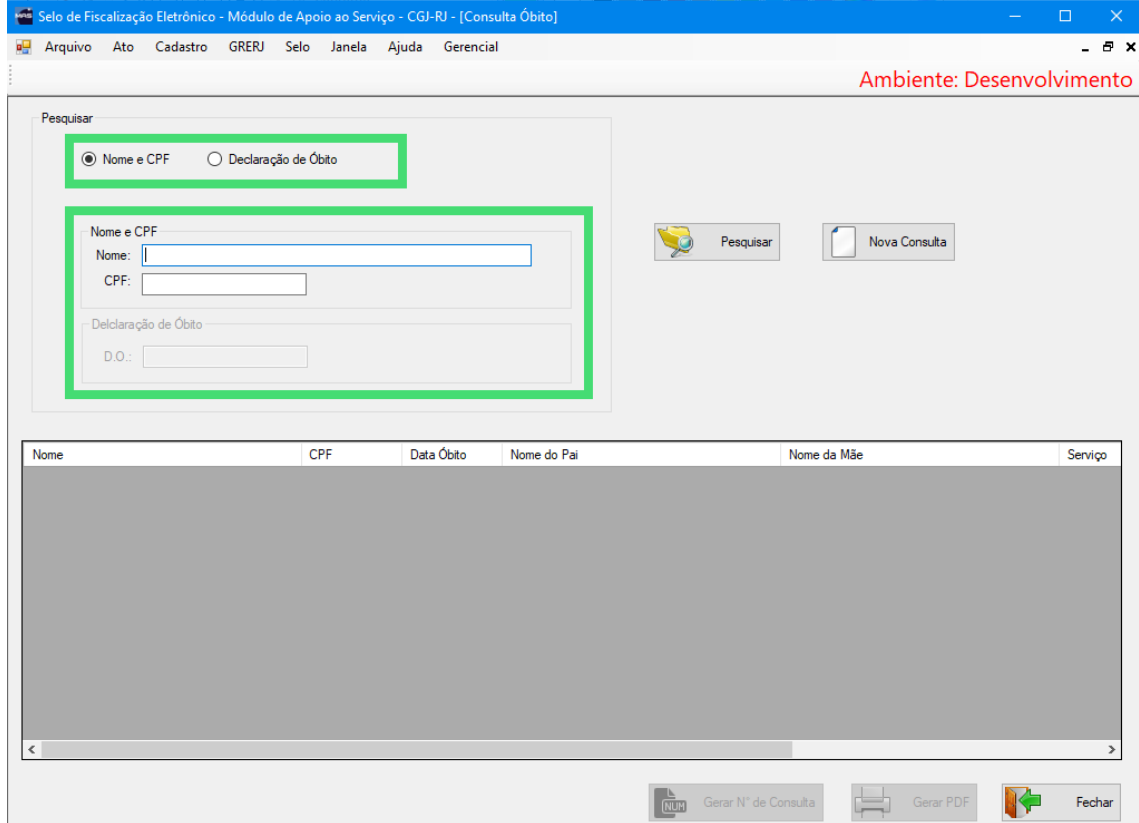

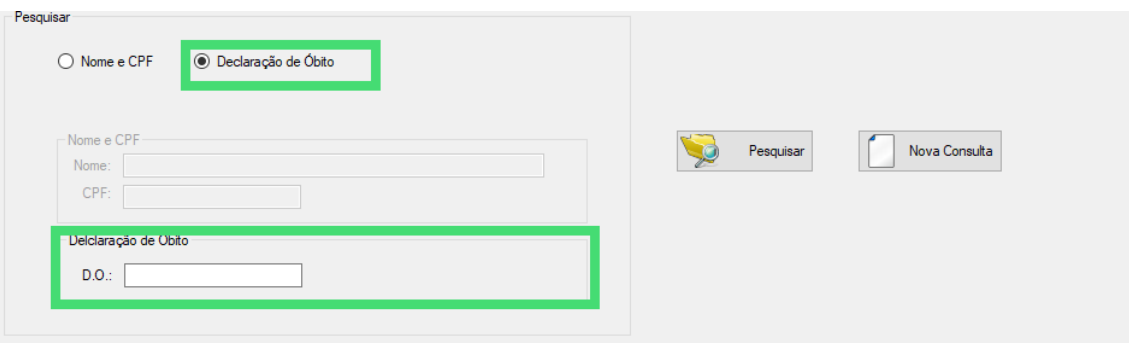

*A pesquisa pode ser realizada utilizando somente o número do documento da Declaração de Óbito D.O.*

### **Passo 2** – Ao clicar em Pesquisar o sistema irá retornar o resultado.

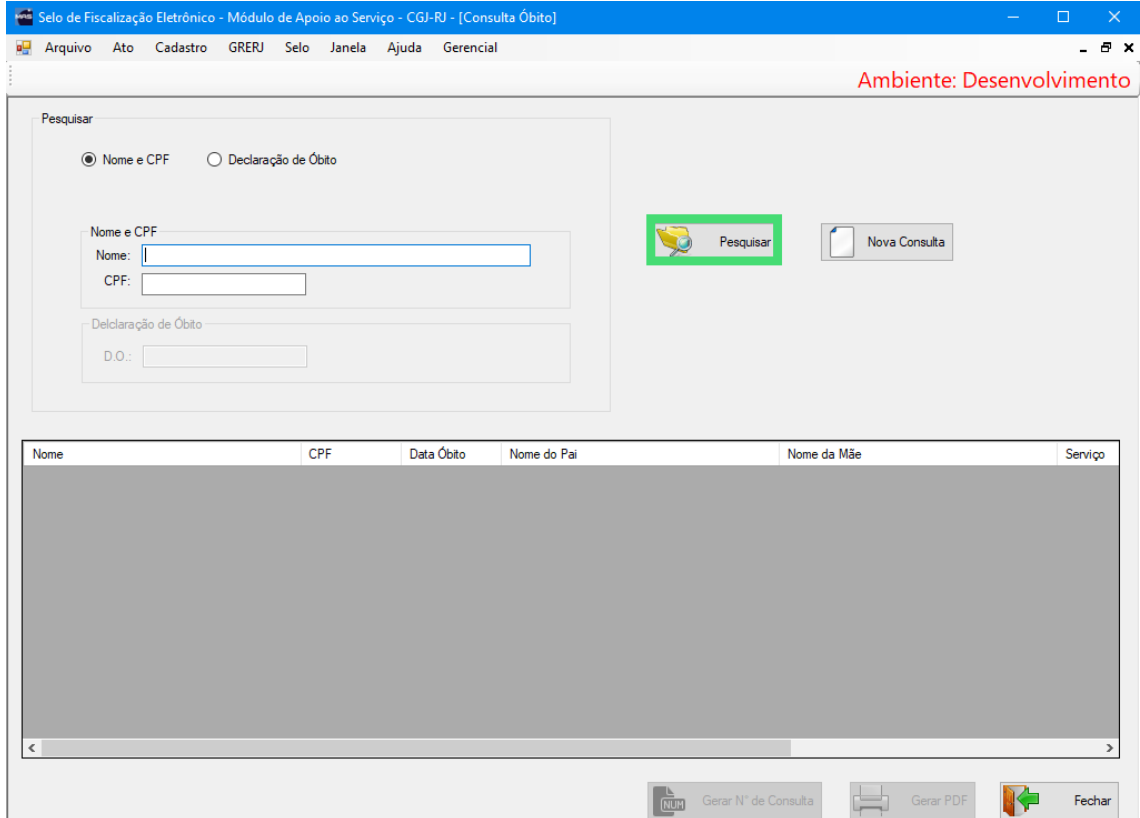

**Passo 3 –** A função para **gerar número de Consulta**, **visualização do Arquivo PDF** e **impressão**, bem como opção de visualização do arquivo na pasta em que é salvo, ocorre do mesmo modo que a **Consulta por DNV Passos 3 em diante,** contido neste tutorial.

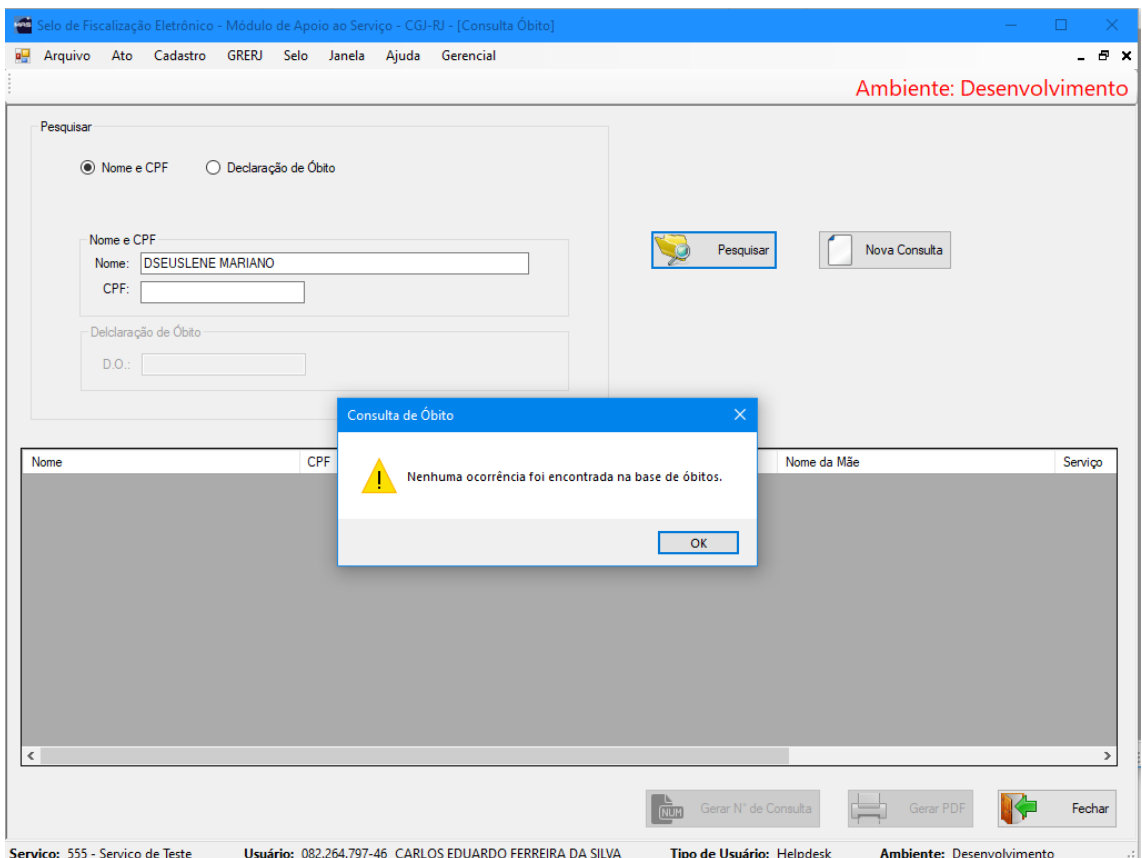